## ASMIRT Pre-recording using Vimeo

QuickStart Guide

## How to screen record using Vimeo

Any computer that can support Google Chrome as a browser can also use the [Vimeo Record Chrome](https://chrome.google.com/webstore/detail/vimeo-record-screen-webca/ejfmffkmeigkphomnpabpdabfddeadcb?utm_campaign=screen_recorder&utm_content=blog_cta&vcid=38653)  [extension](https://chrome.google.com/webstore/detail/vimeo-record-screen-webca/ejfmffkmeigkphomnpabpdabfddeadcb?utm_campaign=screen_recorder&utm_content=blog_cta&vcid=38653) for screen capture. Unlike other screen recorder tools that limit the number of recordings you can access, Vimeo Record gives you unlimited recordings for free. Additionally, you can upload any video file and use Vimeo tools to organize, manage, and publish your videos.

## **Vimeo Record Chrome:**

Follow the below instructions to download, record and save your presentation:

- 1. Download **[Google Chrome](https://www.google.com/chrome/)** [here,](https://www.google.com.au/chrome/?brand=CHBD&gclid=EAIaIQobChMI84ucwYv97wIVCVVgCh2fYQl1EAAYASAAEgL_fvD_BwE&gclsrc=aw.ds) or, if already installed, launch the browser from your toolbar.
- 2. Visit [/chrome.google.com/webstore/vimeo-record-screen](https://chrome.google.com/webstore/detail/vimeo-record-screen-webca/ejfmffkmeigkphomnpabpdabfddeadcb?utm_campaign=screen_recorder&utm_content=blog_cta&vcid=38653) to download the **Vimeo Record Chrome** [extension.](https://chrome.google.com/webstore/detail/vimeo-record-screen-webca/ejfmffkmeigkphomnpabpdabfddeadcb?utm_campaign=screen_recorder&utm_content=blog_cta&vcid=38653) Once saved, pin the extension to your top bar for easy access.

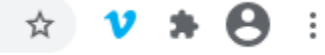

- 3. Click the Vimeo " $\mathbf{v}$ " in your top bar and allow the extension access to your camera and microphone. Ensure you select to include footage of yourself in your video *- this is a requirement of your presentation.*
- 4. Please ensure you select 'Both' to record your screen and webcam. Then select "**Start recording**" in the popup window.

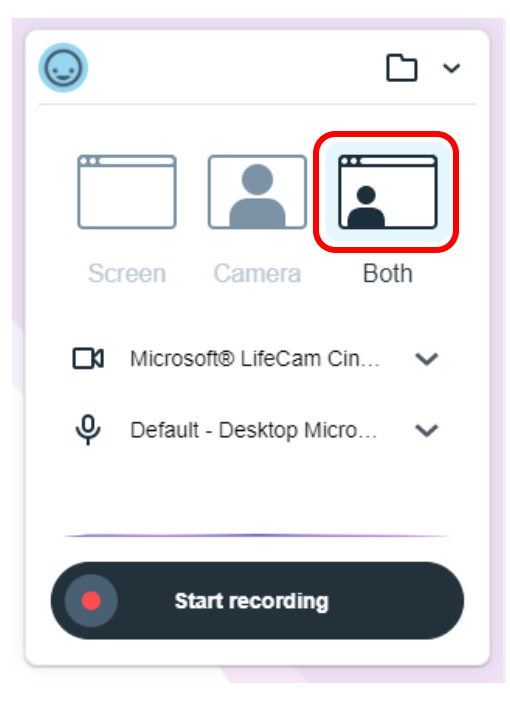

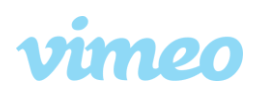

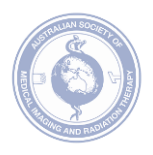

5. A popup screen will ask you which screen you would like to share. Ensure your presentation file is open and ready for your recording. You can share your entire screen, a specific application window, or jump to an existing Google Chrome tab. Once you select '**Share'** your screen will countdown from three and begin capturing your video.

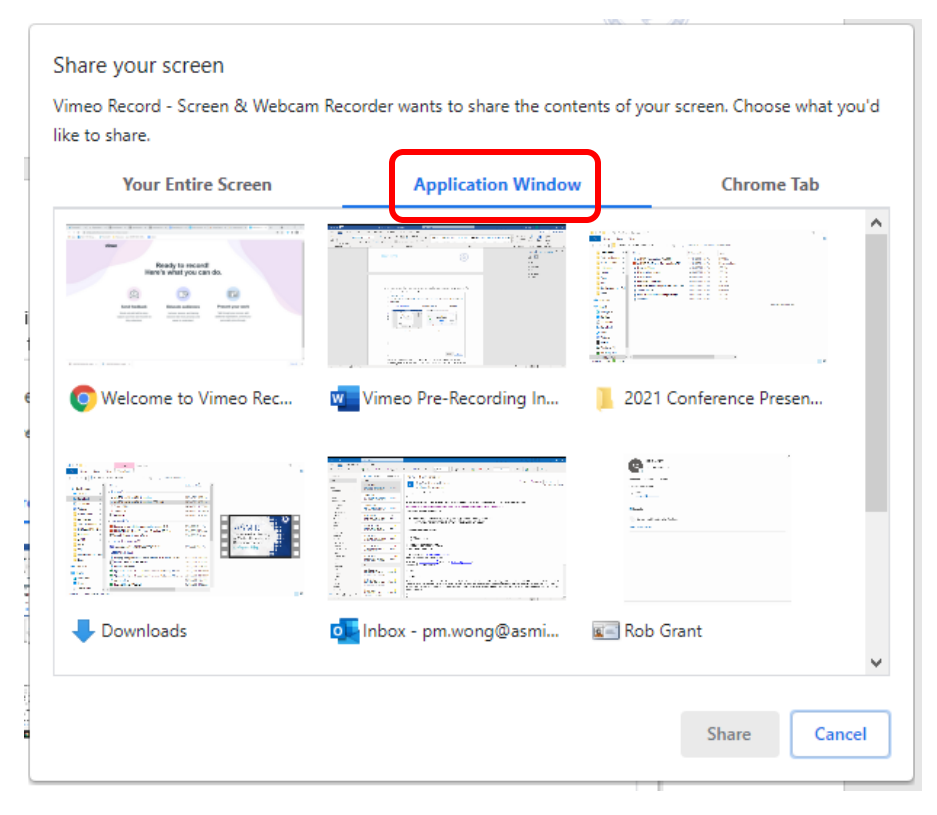

- 6. To end and save your video, hit the '**Stop sharing'** button at the bottom center of your screen. (If you do not have an existing Vimeo account, you will be prompted to create one.)
- 7. Once you've ended your recording, a pop up will appear as your video is converted. Once converted, select privacy settings for your video (located in the top left of the window) and add a title and description.

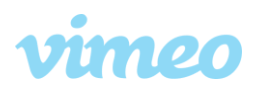

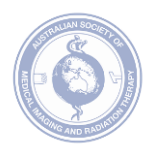

8. To share your video, ensure you set it to 'Private link' only to, then copy the link generated at the bottom of the window and add to the presentation portal.

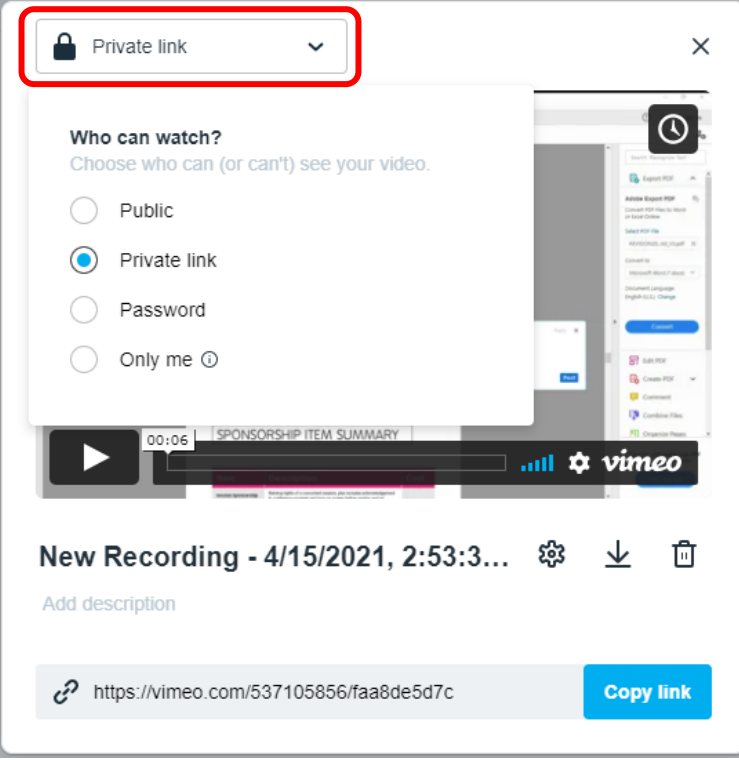

- 9. For more resources on how to record using Vimeo Record Chrome, see below:
	- [How to screen record on mobile and desktop](https://vimeo.com/blog/post/how-to-screen-record-mobile-desktop/#:~:text=Simply%20hit%20Command%20%2B%20Shift%20%2B%205,will%20capture%20your%20entire%20screen)
	- Vimeo Record [Screen & Webcam Recorder](https://chrome.google.com/webstore/detail/vimeo-record-screen-webca/ejfmffkmeigkphomnpabpdabfddeadcb?utm_campaign=screen_recorder&utm_content=blog_cta&vcid=38653)

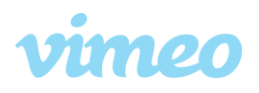

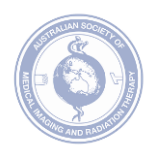